## **More Comic Book Art in Photoshop**

There are two images to edit this time. And then we'll combine them.

## *Piano image*

- 1. **Layer** > **Duplicate Layer** > call the new layer **Lines** > **OK**
- 2. **Filter** > **Filter Gallery** > open the **Artistic section** > choose **Poster Edges**
- 3. Change the sliders on the right so they read **2 3 2** > **OK**
- 4. **Image** > **Adjustments** > **Threshold** (about half way down the list)
- 5. Reduce the **Threshold value** to **30** > **OK**
- 6. **Filter** > **Stylise** > **Oil Paint**
- 7. At the **bottom**, set the **Shine slider** to **0** > **OK**
- 8. **IMPORTANT:** click back on the **Background layer** in the layer stack
- 9. Click **Layer** > **Duplicate Layer** > call the new layer **Colours** > **OK**
- 10. Click **Filter** > **Filter Gallery** > **Poster Edges**  stick with **2 3 2** this time
- 11. **IMPORTANT:** click back on the **Lines layer**
- 12. Use the **drop down box** that says **Normal above** the Lines layer > change the setting to **Multiply**

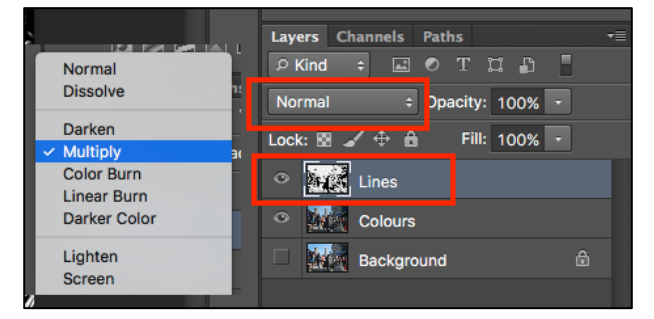

- 13. **Layer** > **New Adjustment Layer** > **Vibrance** > click **OK** when the pop up box appears
- 14. **Decrease** the **Vibrance** slider to about **–50**
- 15. **Decrease** the **Saturation** a bit as well we're looking for a grimey, desaturated background image
- 16. **VERY IMPORTANT:** Click **Layer** > **Merge Visible**
- 17. **File** > **Save As** > save your work **WITH A NEW NAME**

## *Edit the Fire Drill image*

- 18. **Crop** the image down to get rid of most of the background. This will make it easier to work with the image later
- 19. **VERY IMPORTANT:** In the Layer stack find the **lock**. **Double click** it > click **OK**
- 20. On the **left toolbar**, find the **Object Selection Tool**. **Click and hold** and pick up the **Quick Selection Tool**
- 21. Use this to select the background
- 22. Hit the **Delete button** on the keyboard to remove the background
- 23. **Layer** > **Duplicate Layer** > call the new layer **Lines** > **OK**
- 24. **Filter** > **Filter Gallery** > **Artistic section** > **Poster Edges** > **2 3 2** > **OK**
- 25. **Image** > **Adjustments** > **Threshold** > set to **30** > **OK**
- 26. **Filter** > **Stylise** > **Oil Paint**
- 27. **IMPORTANT:** click back on the **Background layer** in the layer stack
- 28. Click **Layer** > **Duplicate Layer** > call the new layer **Colours** > **OK**
- 29. Click **Filter** > **Filter Gallery** > **Poster Edges**  use **0 0 4** this time check the face to see if looks OK
- 30. **IMPORTANT:** click back on the **Lines layer**
- 31. Set the **drop down box** to **Multiply**
- 32. **Layer** > **New Adjustment Layer** > **Vibrance** > **OK**. **Increase** both sliders
- 33. **VERY IMPORTANT:** Click **Layer** > **Merge Visible**
- 34. **File** > **Save As** > save your work **WITH A NEW NAME**

## *Combine the Images*

- 35. **VERY IMPORTANT:** On the **Fire Drill image**: **Select** > **Deselect**
- 36. Then **Select** > **All** and then **Edit** > **Copy**
- 37. Switch to the **Piano image**. **Edit** > **Paste**. Use the **Move Tool** to move the image
- 38. **Layer** > **Layer Style** > **Outer Glow**
- 39. Set the **Size slider** to about **50px**. Set the **Spread slider** to about **25%**

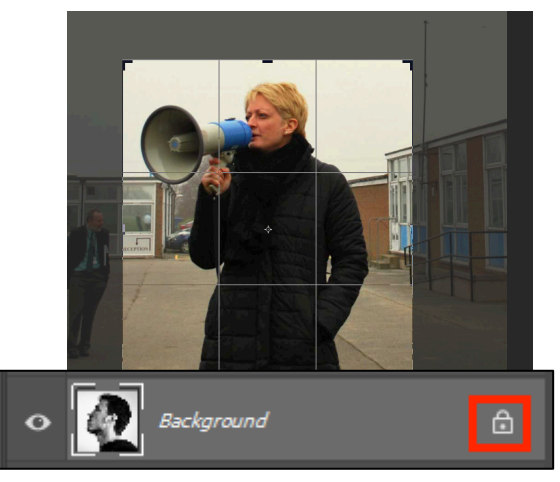

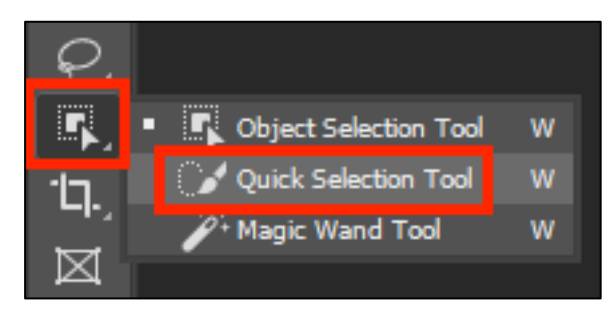